## CPS 470/570: Wireshark Lab TCP

due 11:55 PM, Wednesday, 3-22-2017 (100 pts)

Receive 5 bonus points if submit it without errors at least one day before deadline Receive an *F* for this course if any academic dishonesty occurs

# 1. Purpose

The goal of this lab is to introduce you to Wireshark and observe TCP traces in Wireshark.

# 2. Description

### 2.1. Overview

In this assignment, you will connect to our course website and observe the network protocols in your computer "in action," interacting and exchanging messages with protocol entities executing elsewhere in the Internet. You will observe, and you will learn, by doing.

#### 2.2. Details

### a) Getting Wireshark

The basic tool for observing the messages exchanged between executing protocol entities is called a **packet sniffer**. As the name suggests, a packet sniffer captures ("sniffs") messages being sent/received from/by your computer; it will also typically store and/or display the contents of the various protocol fields in these captured messages. A packet sniffer itself is passive. It observes messages being sent and received by applications and protocols running on your computer, but never sends packets itself. Similarly, received packets are never explicitly addressed to the packet sniffer. Instead, a packet sniffer receives a *copy* of packets that are sent/received from/by application and protocols executing on your machine.

Figure 1 shows the structure of a packet sniffer. At the right of Figure 1 are the protocols (in this case, Internet protocols) and applications (such as a web browser or ftp client) that normally run on your computer. The packet sniffer, shown within the dashed rectangle in Figure 1 is an addition to the usual software in your computer, and consists of two parts. The **packet capture library** receives a copy of every packet that is sent from or received by your computer. Recall from the discussion from section 1.5 in the text (Figure 1.24) that messages exchanged by higher layer protocols such as HTTP, FTP, TCP, UDP, DNS, or IP all are eventually encapsulated in link-layer frames that are transmitted over physical media such as an Ethernet cable. In Figure 1, the assumed physical media is an Ethernet, and so all upper layer protocols are eventually encapsulated within an Ethernet frame. Capturing all link-layer frames thus gives you all messages sent/received from/by all protocols and applications executing in your computer. The second component of a packet sniffer is the **packet analyzer**, which displays the contents of all fields within a protocol message.

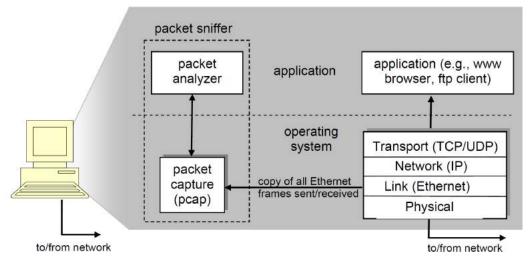

Figure 1. Packet sniffer structure

You will be using the **Wireshark** packet sniffer [http://www.wireshark.org/] for this assignment, allowing you to display the contents of messages being sent/received from/by protocols at different levels of the protocol stack. In order to run Wireshark, you will go to http://www.wireshark.org/download.html and download/install the Wireshark binary for your computer. The Wireshark FAQ has a number of helpful hints and interesting tidbits of information, particularly if you have trouble installing or running Wireshark.

### b) Running Wireshark

When you run the Wireshark program, the Wireshark graphical user interface shown in **Figure 2** will be displayed. Initially, no data will be displayed in the various windows.

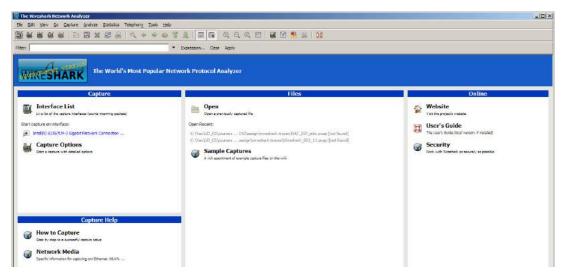

Figure 2. Wireshark Graphical User Interface

The best way to learn about any new piece of software is to try it out! We'll assume that your computer is connected to the Internet via a wired Ethernet interface. Do the following

- 1. Start up your favorite web browser, which will display your selected homepage.
- 2. Start up the Wireshark software. You will initially see a window similar to that shown in **Figure 2**.
- 3. To begin packet capture, select *Capture Options* under *Capture* (see Figure 2). This will cause the "Wireshark: Capture Options" window to be displayed, as shown in **Figure 3**.

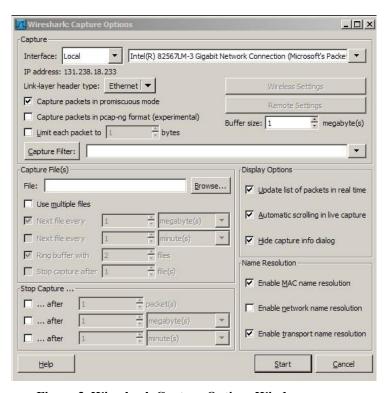

Figure 3. Wireshark Capture Options Window

- 4. You can use most of the default values in this window, but *uncheck* "*Hide capture info dialog*" under Display Options. In case your computer has more than one active network interface (e.g., if you have both a wireless and a wired Ethernet connection), you will need to select an interface that is being used to send and receive packets (mostly likely the wired interface). After selecting the network interface (or using the default interface chosen by Wireshark), click *Start*. Packet capture will now begin all packets being sent/received from/by your computer are now being captured by Wireshark!
- 5. Once you begin packet capture, a packet capture summary window will appear, as shown in **Figure 4**. This window summarizes the number of packets of various types that are

being captured, and (importantly!) contains the *Stop* button that will allow you to stop packet capture. Don't stop packet capture yet.

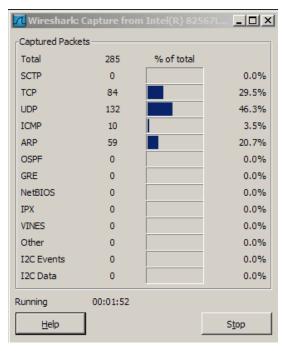

Figure 4. Wireshark Packet Capture Window

- 6. While Wireshark is running, enter the URL in your browser: <a href="http://academic.udayton.edu/zhongmeiyao/470.html">http://academic.udayton.edu/zhongmeiyao/470.html</a> and have that page displayed in your browser. In order to display this page, your browser will contact the HTTP server at academic.udayton.edu and exchange HTTP messages with the server in order to download this page. The Ethernet frames containing these HTTP messages will be captured by Wireshark.
- 7. After your browser has displayed the course web page, stop Wireshark packet capture by selecting stop in the Wireshark capture window (see Figure 4). This will cause the Wireshark capture window to disappear and the main Wireshark window to display all packets captured since you began packet capture. The main Wireshark window should now look similar to **Figure 5**. You now have live packet data that contains all protocol messages exchanged between your computer and other network entities! The HTTP message exchanges with the academic.udayton.edu web server should appear somewhere in the listing of packets captured. But there will be many other types of packets displayed as well (see, e.g., the many different protocol types shown in the *Protocol* column in **Figure 5**). Even though the only action you took was to download a web page, there were evidently many other protocols running on your computer that are unseen by the user. We'll learn much more about these protocols as we progress through the textbook! For now, you should just be aware that there is often much more going on than "meet's the eye"!

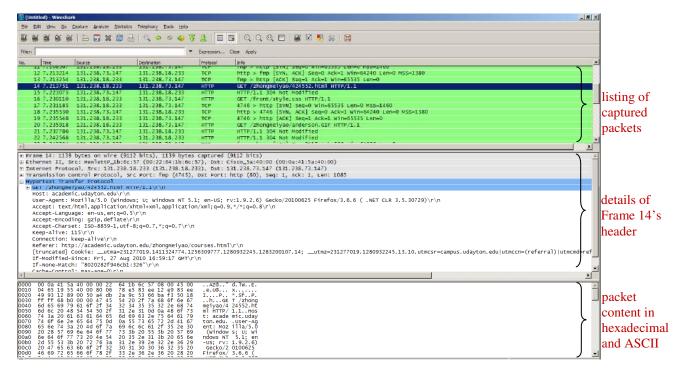

Figure 5. A snapshot of Wireshark lab

8. As shown in **Figure 6**, type in "http" (without the quotes, and in lower case – all protocol names are in lower case in Wireshark) into the display **filter** specification window at the top of the main Wireshark window. Then select *Apply* (to the right of where you entered "http"). This will cause only HTTP message to be displayed in the packet-listing window.

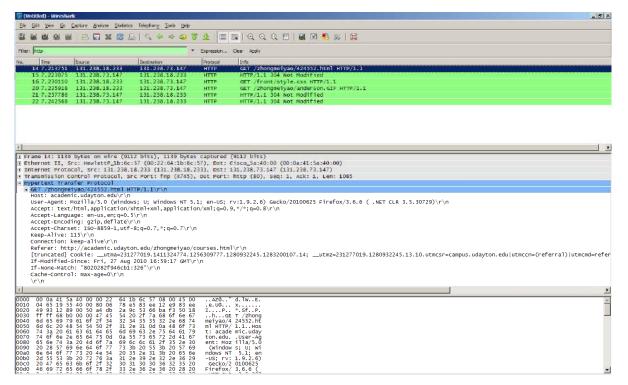

Figure 6. Wireshark display after step 8

9. Select the first http message shown in the packet-listing window. This should be the HTTP GET message that was sent from your computer to the academic.udayton.edu HTTP server. When you select the HTTP GET message, the Ethernet frame, IP datagram, TCP segment, and HTTP message header information will be displayed in the packet-header window. By clicking on right-pointing and down-pointing arrowsheads to the left side of the packet details window, *minimize* the amount of Frame, Ethernet, Internet Protocol, and Transmission Control Protocol information displayed. *Maximize* the amount information displayed about the HTTP protocol. (Note, in particular, the minimized amount of protocol information for all protocols except HTTP, and the maximized amount of protocol information for HTTP in the packet-header window).

#### 10.Exit Wireshark

Congratulations! You've now understand how to use wireshark.

#### 2.3. TCP

The following questions are based on the trace file *tcp-ethereal-trace-1* in in http://gaia.cs.umass.edu/wireshark-labs/wireshark-traces.zip

Answer the following questions for the TCP segments:

- 1. What is the IP address and TCP port number used by your client computer (source) to transfer the file to gaia.cs.umass.edu?
- 2. What is the IP address and port number used by gaia.cs.umass.edu to receive the file.
- 3. If you did this problem on your own computer, you'll have your own solution

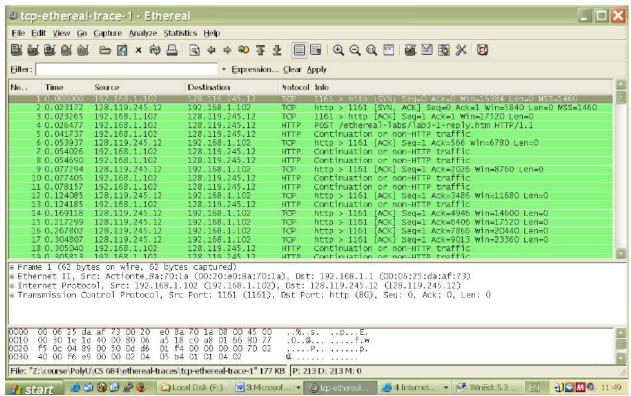

Figure 1: IP addresses and TCP port numbers of the client computer (source) and gaia.cs.umass.edu

4. What is the sequence number of the TCP SYN segment that is used to initiate the TCP connection between the client computer and gaia.cs.umass.edu? What is it in the segment that identifies the segment as a SYN segment?

The SYN flag is set to 1 and it indicates that this segment is a SYN segment.

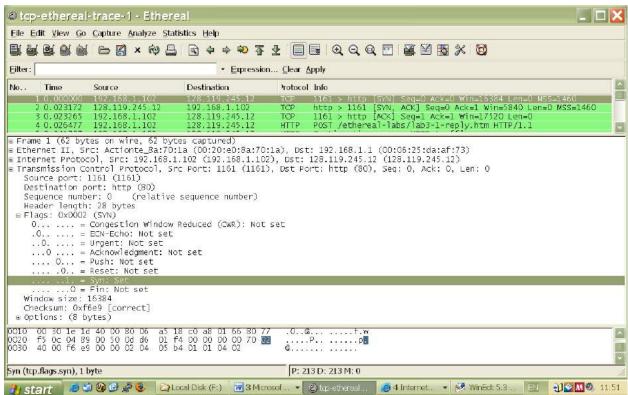

Figure 2: Sequence number of the TCP SYN segment

5. What is the sequence number of the SYNACK segment sent by gaia.cs.umass.edu to the client computer in reply to the SYN? What is the value of the ACKnowledgement field in the SYNACK segment? How did gaia.cs.umass.edu determine that value? What is it in the segment that identifies the segment as a SYNACK segment?

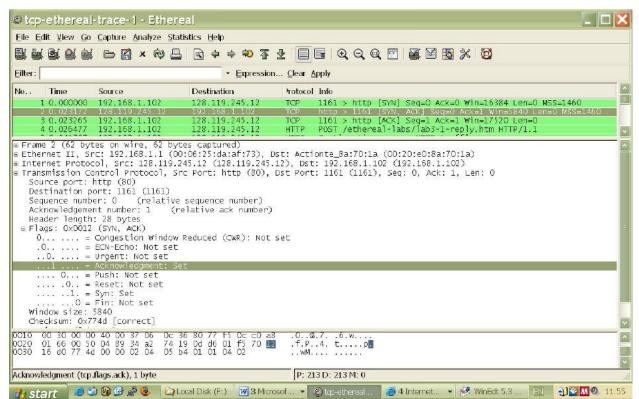

Figure 3: Sequence number and Acknowledgement number of the SYNACK segment

6. What is the sequence number of the TCP segment containing the HTTP POST command? Note that in order to find the POST command, you'll need to dig into the packet content field at the bottom of the Wireshark window, looking for a segment with a "POST" within its DATA field.

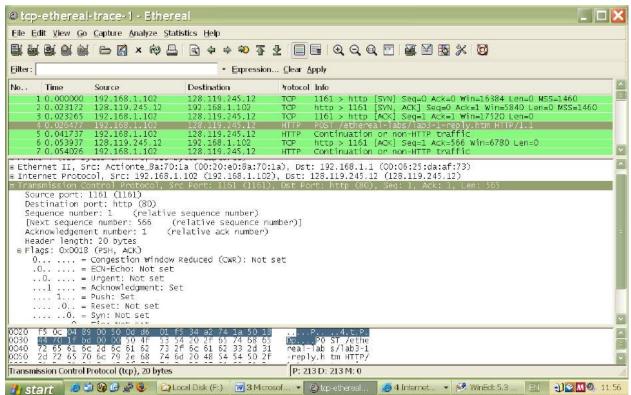

Figure 4: Sequence number of the TCP segment containing the HTTP POST command

7. Consider the TCP segment containing the HTTP POST as the first segment in the TCP connection. What are the sequence numbers of the first six segments in the TCP connection (including the segment containing the HTTP POST)? At what time was each segment sent? When was the ACK for each segment received? Given the difference between when each TCP segment was sent, and when its acknowledgement was received, what is the RTT value for each of the six segments? What is the EstimatedRTT value (see page 237 in text) after the receipt of each ACK? Assume that the value of the EstimatedRTT is equal to the measured RTT for the first segment, and then is computed using the EstimatedRTT equation on page 237 for all subsequent segments.

Note: Wireshark has a nice feature that allows you to plot the RTT for each of the TCP segments sent. Select a TCP segment in the "listing of captured packets" window that is being sent from the client to the gaia.cs.umass.edu server. Then select: Statistics->TCP Stream Graph->Round Trip Time Graph.

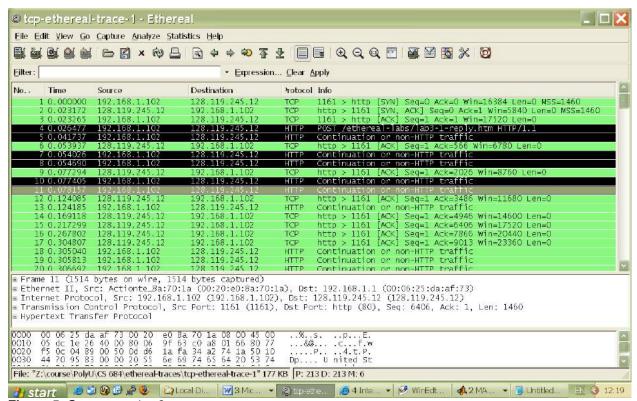

Figure 5: Segments 1 – 6

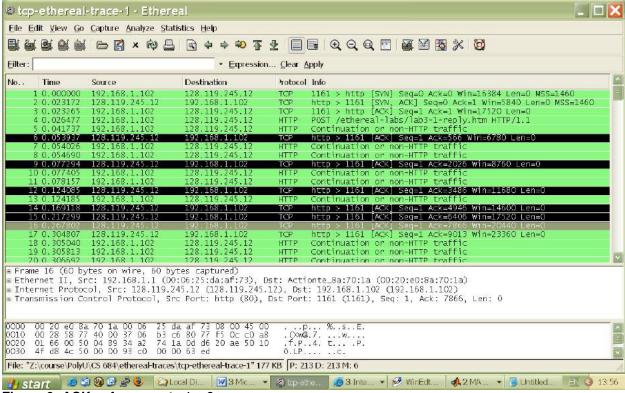

Figure 6: ACKs of segments 1 – 6

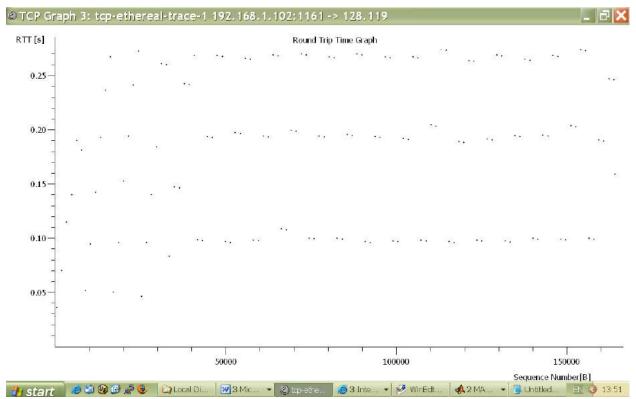

Figure 7: Round Trip Time Graph

8. What is the length of each of the first six TCP segments?

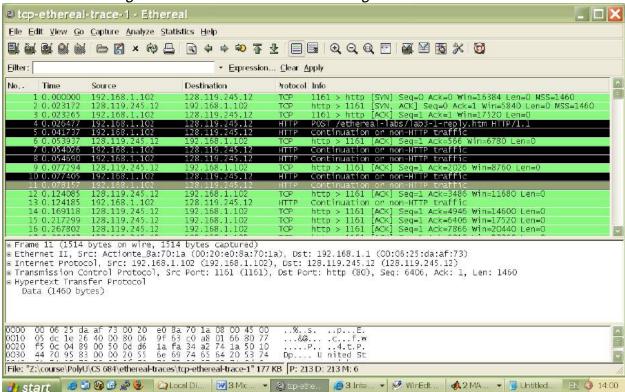

Figure 8: Lengths of segments 1 - 6

9. What is the minimum amount of available buffer space advertised at the received for the entire trace? Does the lack of receiver buffer space ever throttle the sender?

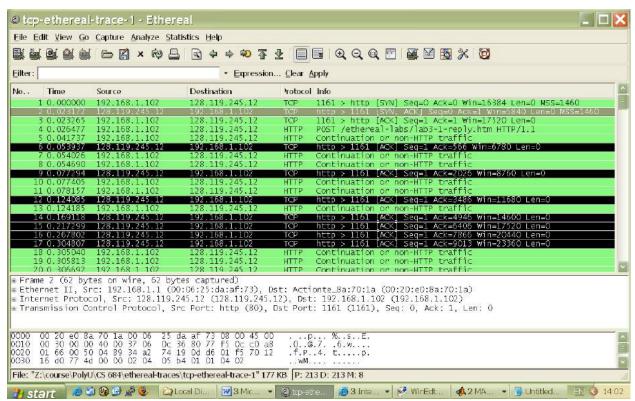

Figure 9: Minimum receive window advertised at gaia.cs.umass.edu (packet No. 2)

10. Are there any retransmitted segments in the trace file? What did you check for (in the trace) in order to answer this question?

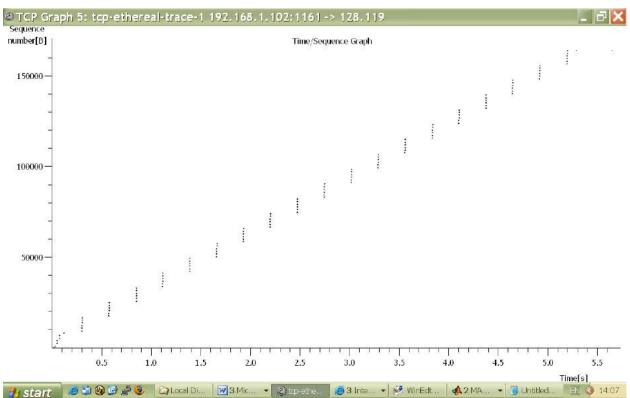

Figure 10: Sequence numbers of the segments from the source (192.168.1.102) to the destination (128.119.245.12)

11. How much data does the receiver typically acknowledge in an ACK? Can you identify cases where the receiver is ACKing every other received segment (see Table 3.2 on page 247 in the text).

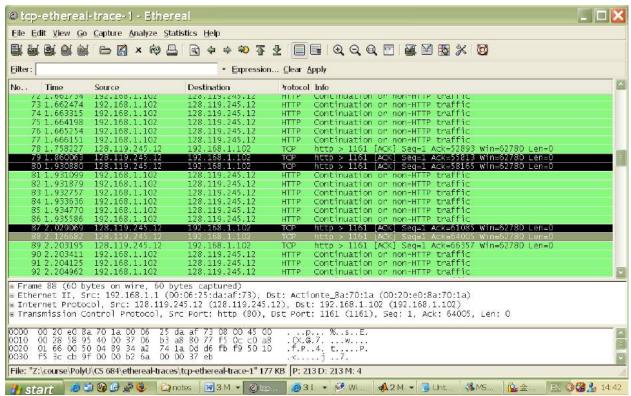

Figure 8: Cumulative ACKs (No. 80, 87, 88, etc) where the receiver is ACKing every other received segment.

12. What is the throughput (bytes transferred per unit time) for the TCP connection? Explain how you calculated this value.